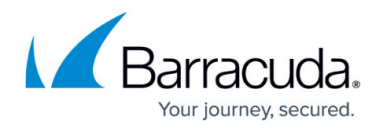

## **Large Items Reports**

<https://campus.barracuda.com/doc/78809623/>

From the **Reports > Large Items** page you can view a detailed list of large items including the data source and path, original file size, and deduplicated backup size. You can select to filter the results by all sources, an individual source, or by Agent, and further refine the report by entering all or part of a filename.

Barracuda Networks recommends generating a new report only when backups are not currently running as the process can be resource-intensive depending on the number of items and amount of data on the Barracuda Backup Server. This also affects the amount of time it takes for a new report to generate.

To generate a large items report,

- 1. Log in to Barracuda Backup, and go to the **Reports > Large Items** page.
- 2. Click **Generate list of Large Items** to view a detailed list of all large items.
- 3. Once the list generates, enter the following details to refine your search:
	- 1. From the **Sources** drop-down menu, select the desired source.
	- 2. To search by filename, enter all or part of a filename in the **Filename contains** field.
- 4. Click **Filter**; the updated report displays only those items matching the entered criteria:

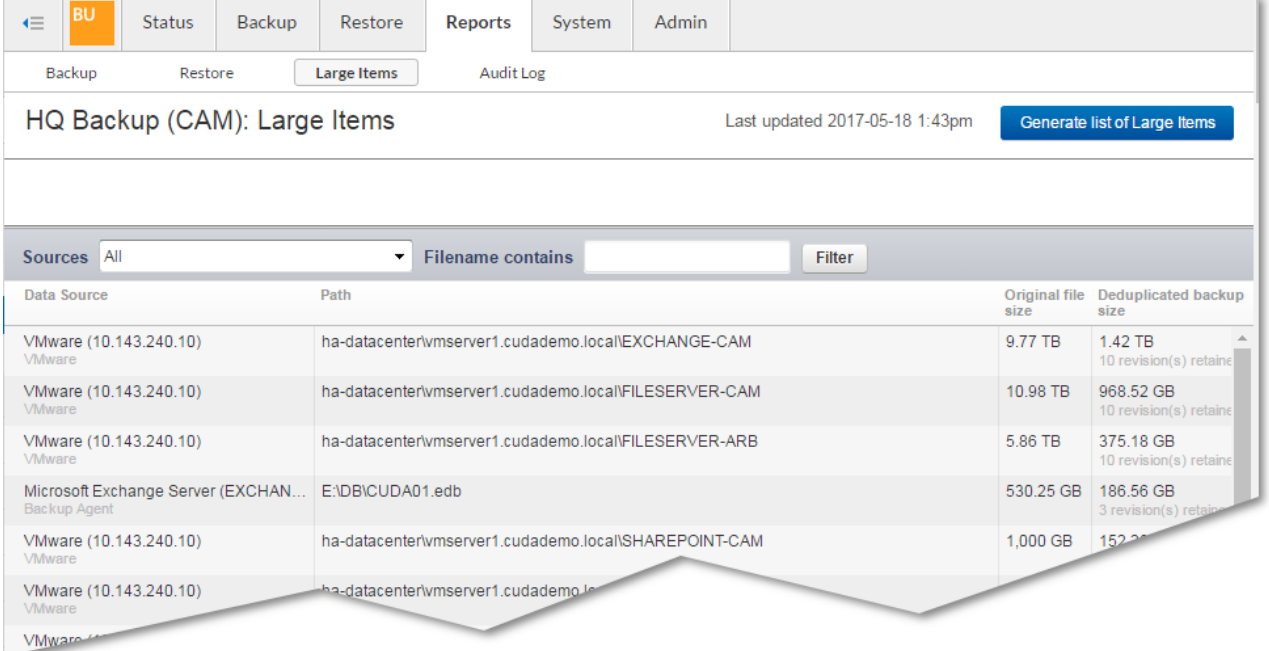

## Barracuda Backup

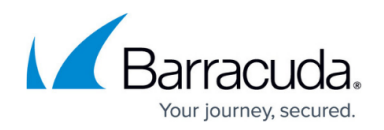

## **Figures**

## 1. LargeItems.png

© Barracuda Networks Inc., 2024 The information contained within this document is confidential and proprietary to Barracuda Networks Inc. No portion of this document may be copied, distributed, publicized or used for other than internal documentary purposes without the written consent of an official representative of Barracuda Networks Inc. All specifications are subject to change without notice. Barracuda Networks Inc. assumes no responsibility for any inaccuracies in this document. Barracuda Networks Inc. reserves the right to change, modify, transfer, or otherwise revise this publication without notice.